# CATE CADAST GUIA RECADASTRAMENTO

# R E C A D A S T R A M E N T O C'EREVICAT STRAMENTO<br>2021<br>So vigente e manter as informações cadastrais atualizadas. O processo é realizad

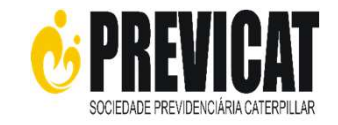

## ENTENDENDO O RECADASTRAMENTO

O Recadastramento ou prova de vida tem como objetivo atender a legislação vigente e manter as informações cadastrais atualizadas. O processo é realizado anualmente para todos os participantes.

Em 2021 o Recadastramento acontecerá de 18/10 até 18/11/2021, no site da Previcat - https://previcat.com.br/ . É muito importante que você realize o recadastramento durante o período mencionado. Após esta data, o benefício será cancelado. **ENDENDO O**<br>
RECADASTRAMENTO<br>
lecadastramento ou prova de vida tem como objetivo atender a legislação vi<br>
almente para todos os participantes.<br>
2021 o Recadastramento acontecerá de 18/10 até 18/11/2021, no site da P<br>
o per

Lembramos que o processo de recadastramento é 100% online e portanto não é necessário enviar nenhum documento de comprovação.

## ETAPAS

O sistema de recadastramento é dividido em 3 partes. A seguir veja o passo a passo de como realizar o processo:

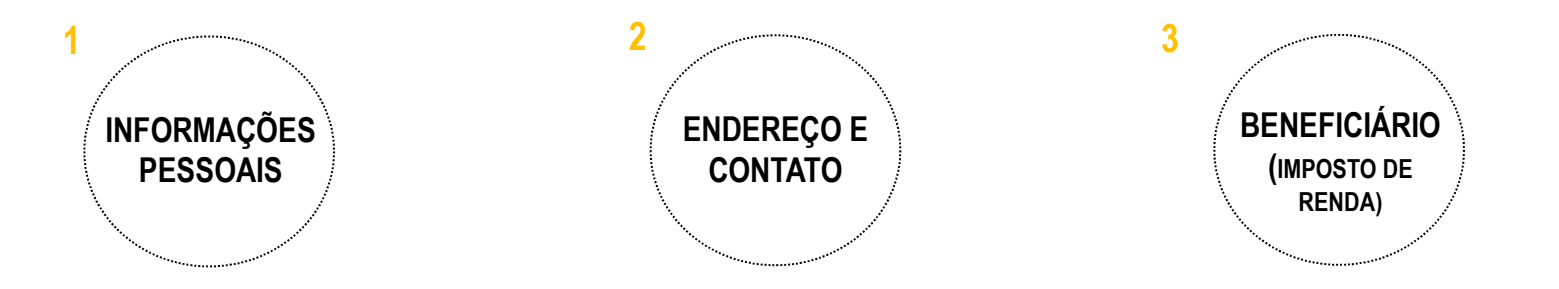

# PASSO A PASSO<br>
RECADASTRAMENTO<br>
1 - Acesse o site https://previcat.com.br/<br>
2 – Acesse a área do participante<br>
3 - Coloque o seu login e senha (login: será o seu CPF e senha: definida p<br>
4 - Clique no menu lateral na opcão R E C A D A S T R A M E N T O C'EREVICAT STRAMENTO<br>2021<br>5 - Confira suas informações e atualize caso necessário

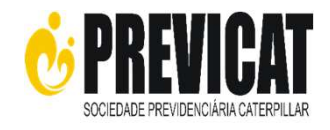

## PASSO A PASSO

## RECADASTRAMENTO

- 1 Acesse o site https://previcat.com.br/
- 
- 3 Coloque o seu login e senha (login: será o seu CPF e senha: definida por você)
- 4 Clique no menu lateral na opção "Recadastramento"

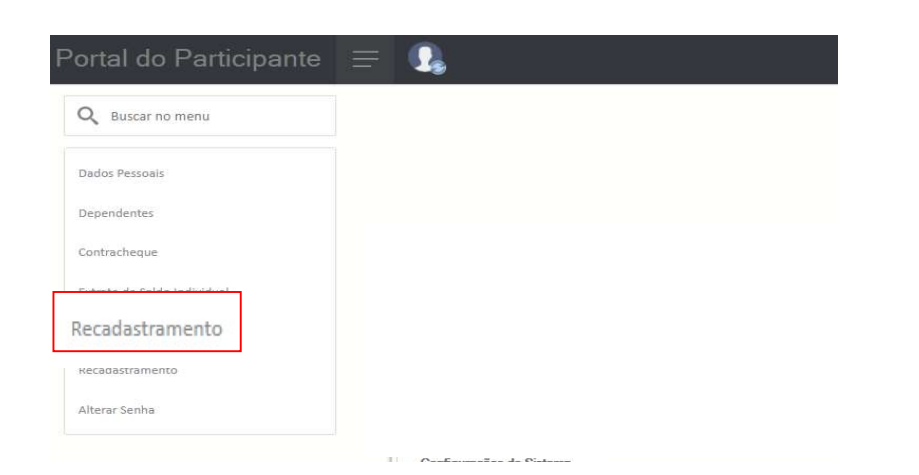

5 - Confira suas informações e atualize caso necessário

## 6 - Após conferência dos seus dados, clique em "Avançar" para acessar a próxima página

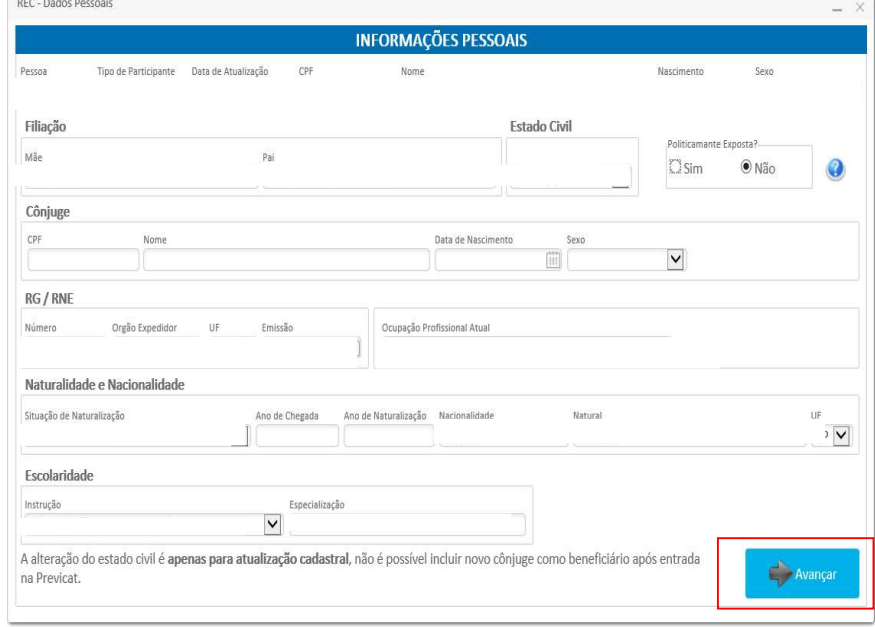

# ECADAS<br>
- Para alterar o seu endereço clique em "Atualizar endereço"<br>
- Para alterar o seu endereço clique em "Atualizar endereço"<br>
- Para alterar informações de contato clique em "Novo"<br>
telefone" ou "Editar telefone" ou R E C A D A S T R A M E N T O C'EREVICAT STRAMENTO<br>2021 **2021**

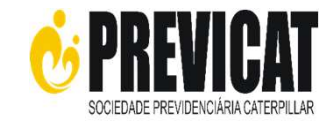

- 7 Confira suas informações e atualize caso necessário
	-
- ECAD/<br>
Confira suas informações e atualize caso necessário<br>
 Para alterar o seu endereço clique em "Atualizar endereço"<br>
 Para alterar informações de contato clique em "Novo"<br>
telefone" ou "Editar telefone" ou "Excluir t telefone" ou "Editar telefone" ou "Excluir telefone" Confira suas informações e atualize caso necessário<br>
- Para alterar o seu endereço clique em "Atualizar endereço"<br>
- Para alterar informações de contato clique em "Novo"<br>
telefone" ou "Editar telefone" ou "Excluir telefone
- 8 Após conferência dos seus dados, clique em:
	-
	-

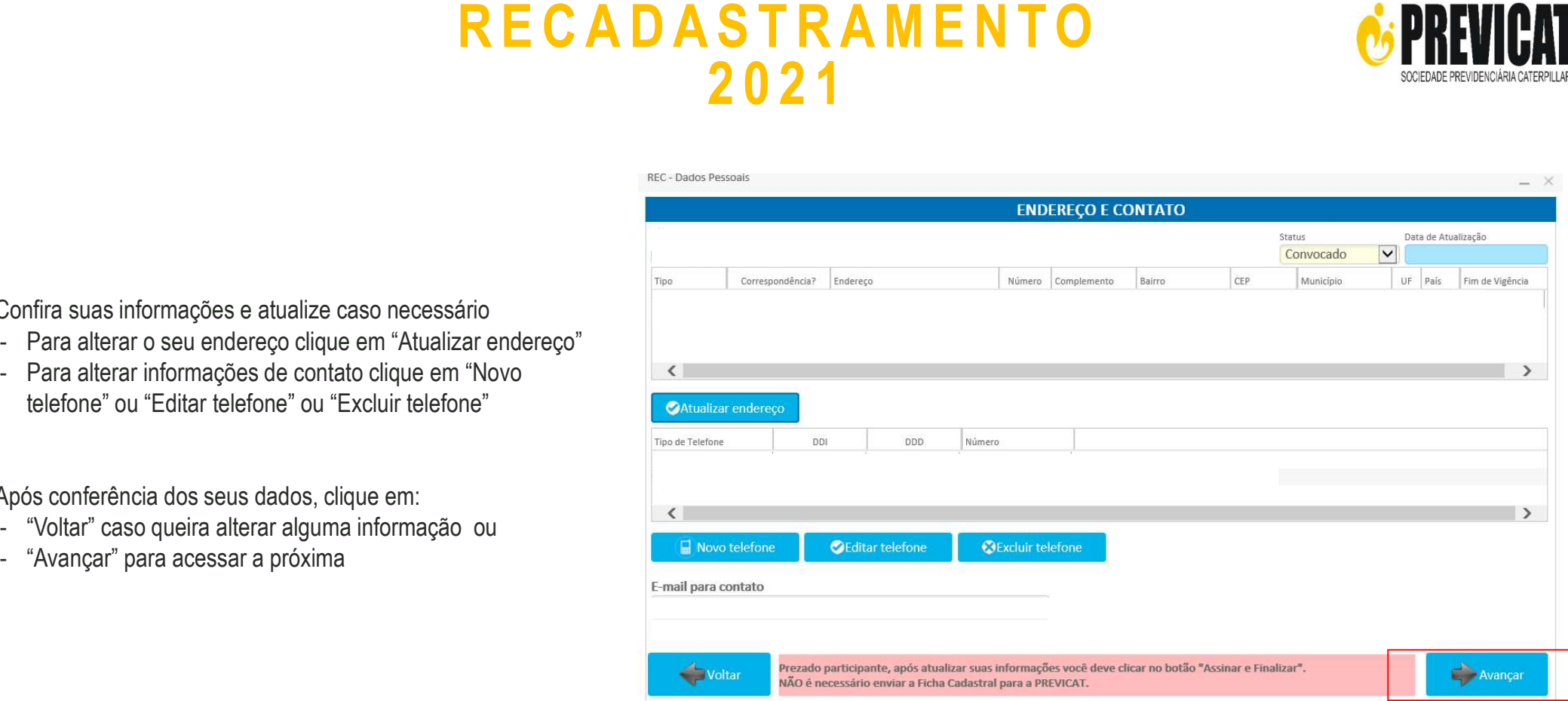

# R E C A D A S T R A M E N T O<br>2021

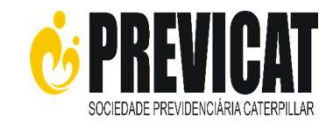

9 - Confira as suas informações e atualize caso necessário. Lembrando que essa atualização de beneficiário é apenas para efeito de imposto de renda (ou seja as mesmas informações do seu imposto de renda). Confira as suas informações e atualize caso necessário.<br>
A D A Confira as suas informações e atualize caso necessário.<br>
to de imposto de renda (ou seja as mesmas informações do imposto de renda).<br>
Para adicionar um benefic Confira as suas informações e atualize caso necessário.<br>
Intrado que essa atualização de beneficiário é apenas para<br>
to de imposto de renda (ou seja as mesmas informações do<br>
imposto de renda).<br>
- Para excluir beneficiário

- beneficiário".
- 

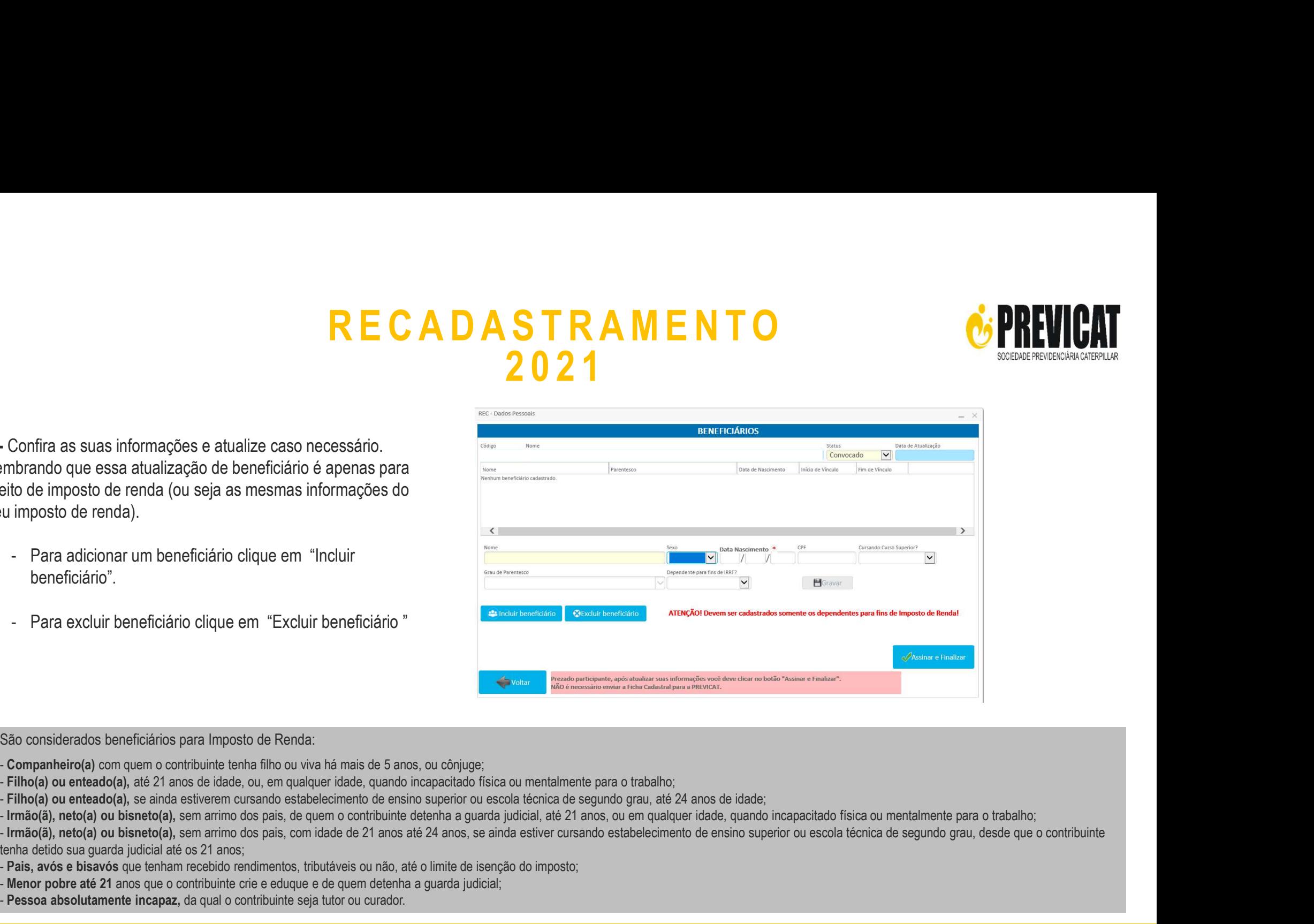

São considerados beneficiários para Imposto de Renda:

- Companheiro(a) com quem o contribuinte tenha filho ou viva há mais de 5 anos, ou cônjuge;
- Filho(a) ou enteado(a), até 21 anos de idade, ou, em qualquer idade, quando incapacitado física ou mentalmente para o trabalho;
- 
- Filho(a) ou enteado(a), se ainda estiverem cursando estabelecimento de ensino superior ou escola técnica de segundo grau, até 24 anos de idade;<br>- Irmão(ã), neto(a) ou bisneto(a), sem arrimo dos pais, de quem o contribuin

tenha detido sua guarda judicial até os 21 anos;

- Pais, avós e bisavós que tenham recebido rendimentos, tributáveis ou não, até o limite de isenção do imposto;
- Menor pobre até 21 anos que o contribuinte crie e eduque e de quem detenha a guarda judicial;
- Pessoa absolutamente incapaz, da qual o contribuinte seja tutor ou curador.

# R E C A D A S T R A M E N T O C'EREVICAT STRAMENTO<br>2021<br>11 - Ao clicar em "Assinar e Finalizar " você verá a mensagem "Seu con alizar"<br>mailizado com sucesso"

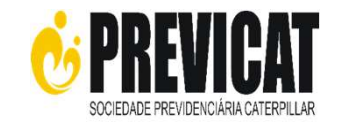

10 - Após conferência dos seus dados, clique em:

- 
- 

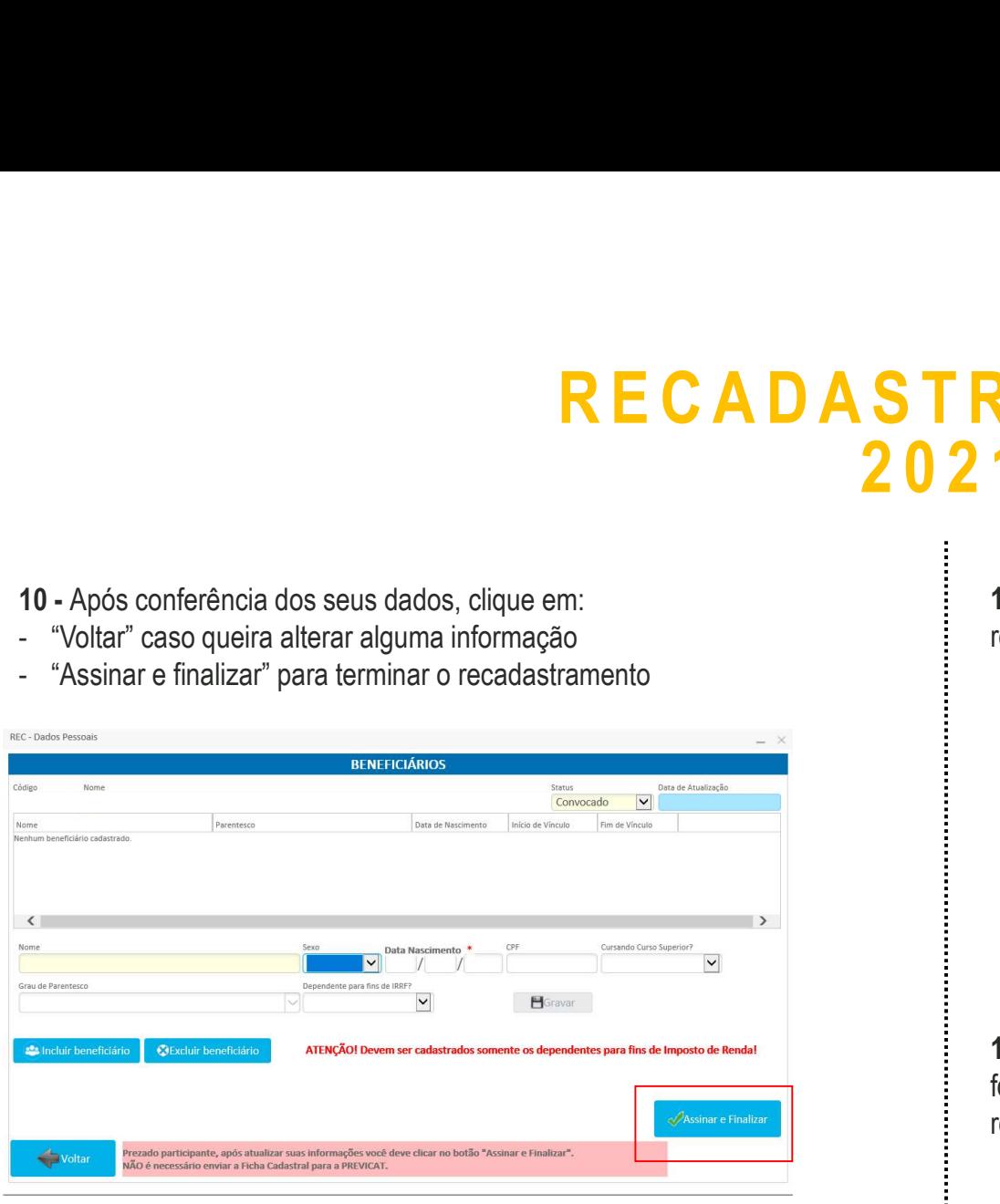

11 - Ao clicar em " Assinar e Finalizar " você verá a mensagem "Seu cadastro foi realizado com sucesso"

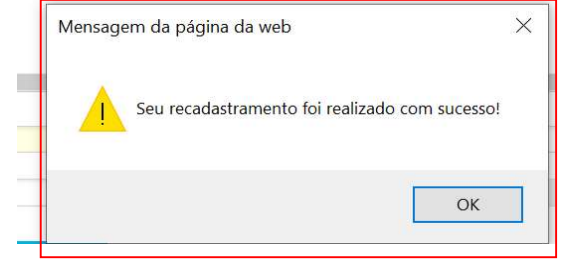

12 – Ao ver a mensagem "Seu cadastro foi realizado com sucesso", o processo foi concluído com sucesso e a equipe da Previcat já terá automaticamente seu recadastramento atualizado no sistema.

# R E C A D A S T R A M E N T O<br>2021<br>Comprehensive Clause and the Second Country of Entrepreneurs and the Second Country of the second particles of STRAMENTO<br>2021<br><sup>15 - Para salvar o arquivo clique no botão "Fazer download" ou para i<br>arquivo clique em "Imprimir"</sup>

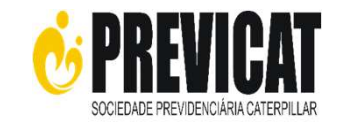

13 – Em seguida, abrirá um arquivo que será o seu comprovante do Recadastramento. Não é necessário enviar esse documento para a Previcat.

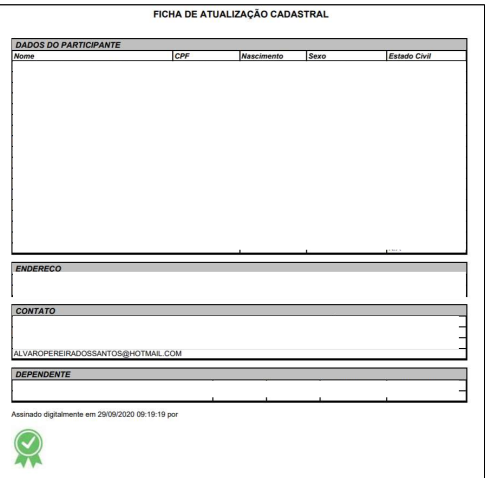

14 – Esse arquivo pode ser salvo no seu computador, impresso ou caso não queira nenhuma das opções acima, somente clicar em fechar. Importante: Salvar o comprovante ou imprimir é opcional, você não precisará entregar esse documento para a Previcat.

15 - Para salvar o arquivo clique no botão "Fazer download" ou para imprimir o arquivo clique em "Imprimir"

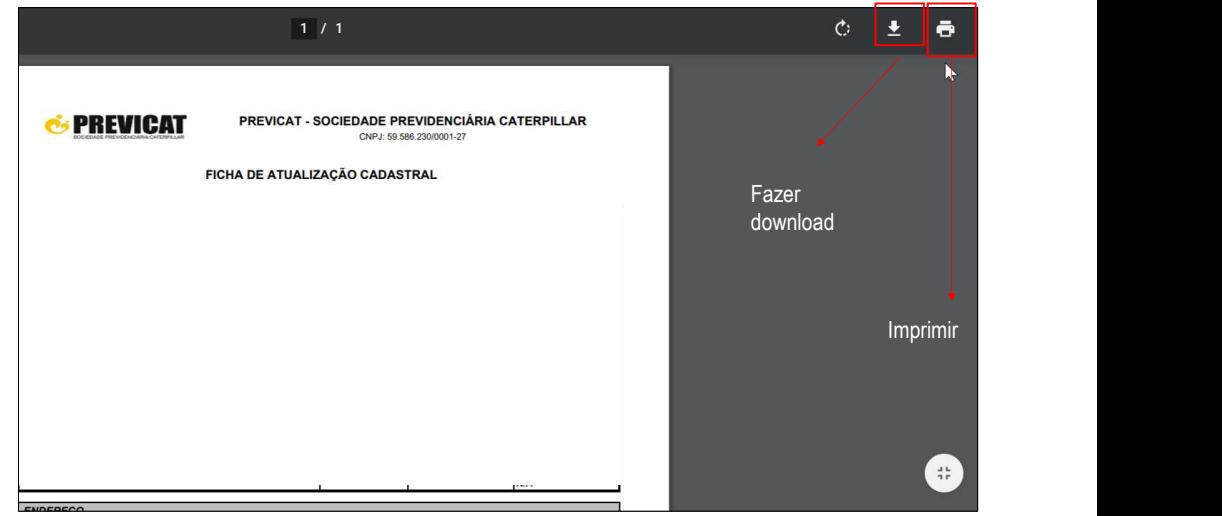

16 - Esqueceu de preencher alguma informação ou quer alterar? Não tem problema! Você pode atualizar a informação desejada, avançar até a última aba, clicar em "Assinar e Finalizar" e o sistema atualizará automaticamente.

## RECADASTR<br>
POP – UP? PROCEDIMENTO-<br>
POP – UP? Google Chrome<br>
Verifique se o ícone de pop-up bloqueado apareceu na sua tela (ele<br>
rece no canto superior direito da tela) R E C A D A S T R A M E N T O<br>2021 STRAMENTO<br>2021<br>3-Clique em "Sempre permitir pop-ups e redirecionamento ..."

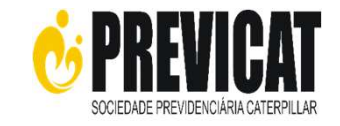

PROBLEMAS COM

PROCEDIMENTO – Google Chrome

1 - Verifique se o ícone de pop-up bloqueado apareceu na sua tela (ele aparece no canto superior direito da tela)

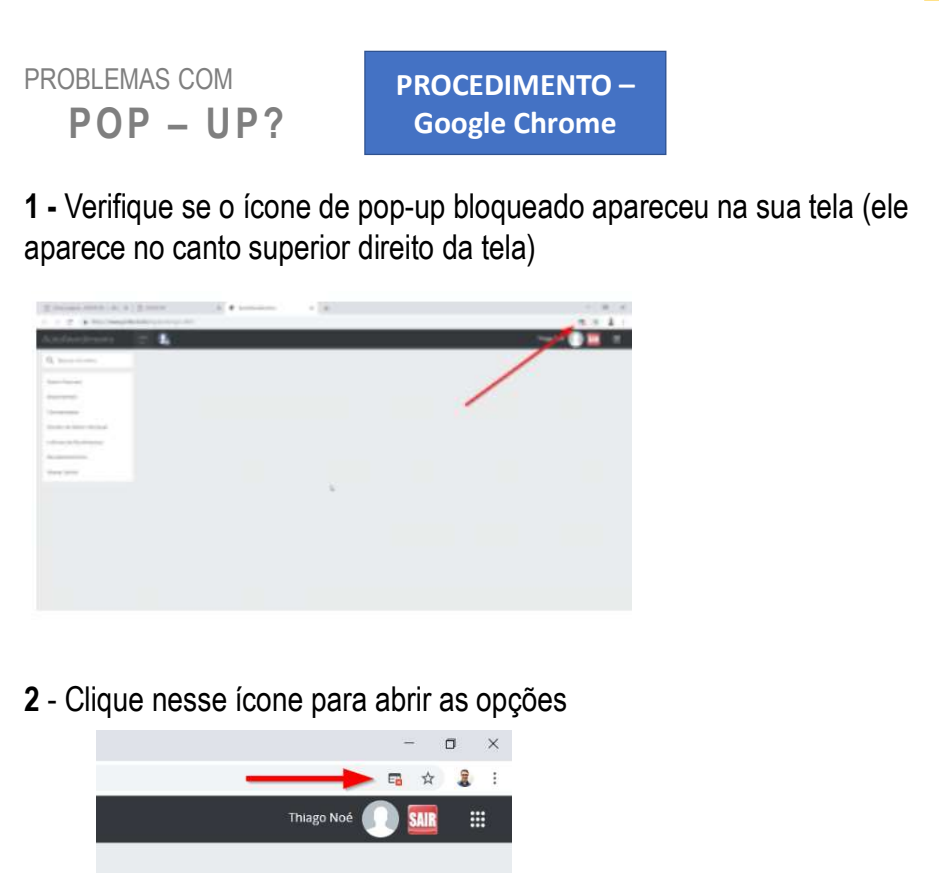

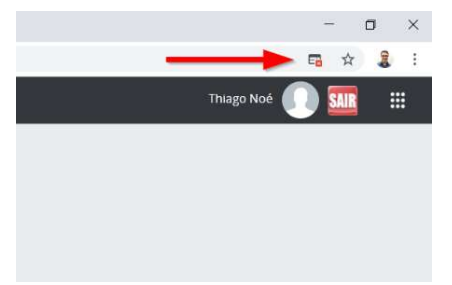

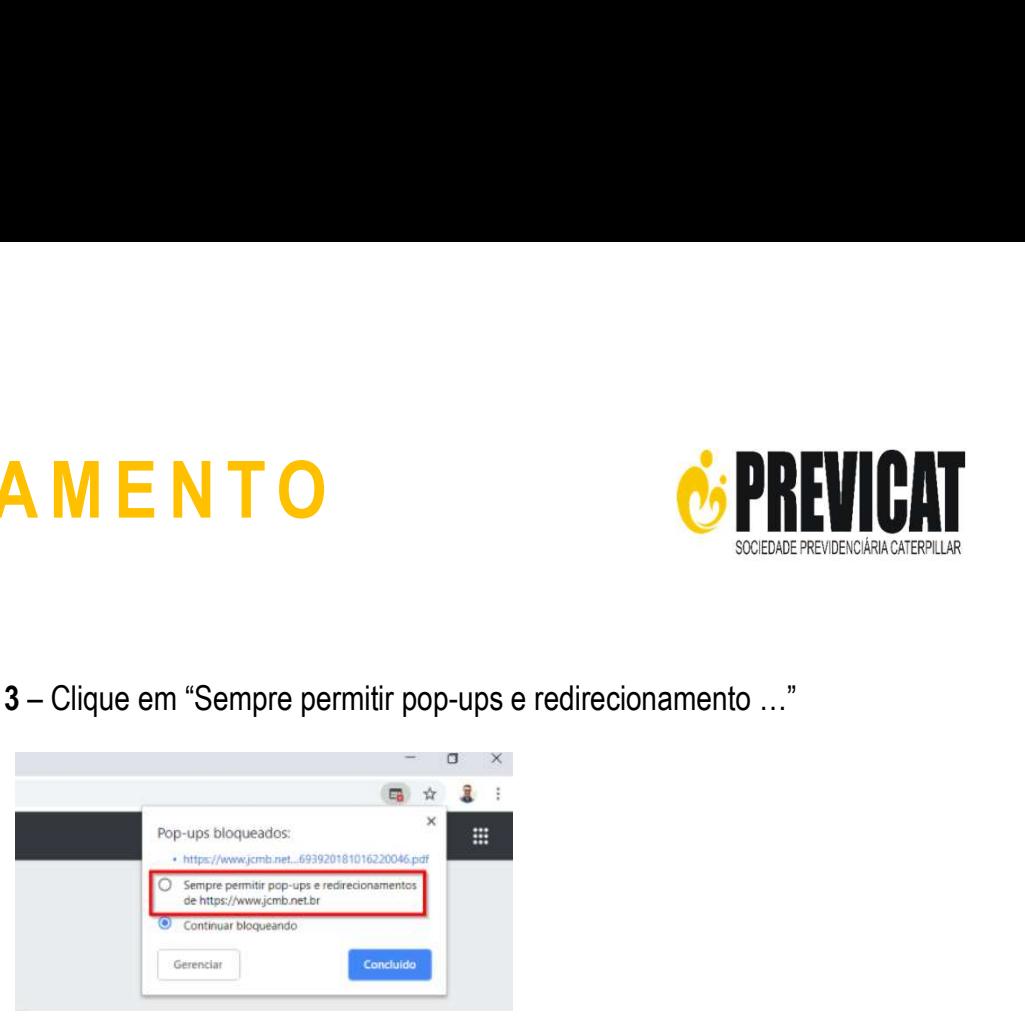

## 4 - Clique em "Concluído"

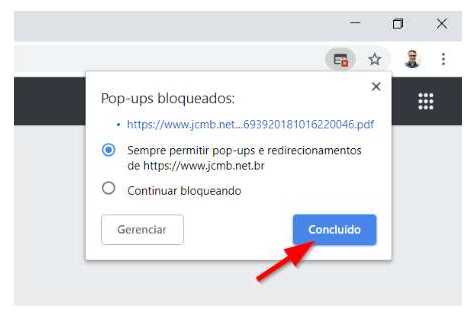

5- Tente novamente emitir o relatório.

## RECADASTR<br>
POP – UP?<br>
POP – UP?<br>
POServe a mensagem que aparece no rodapé da página R E C A D A S T R A M E N T O<br>2021 STRAMENTO<br>2021

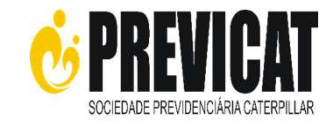

PROBLEMAS COM

PROCEDIMENTO – Internet Explorer

1 - Observe a mensagem que aparece no rodapé da página

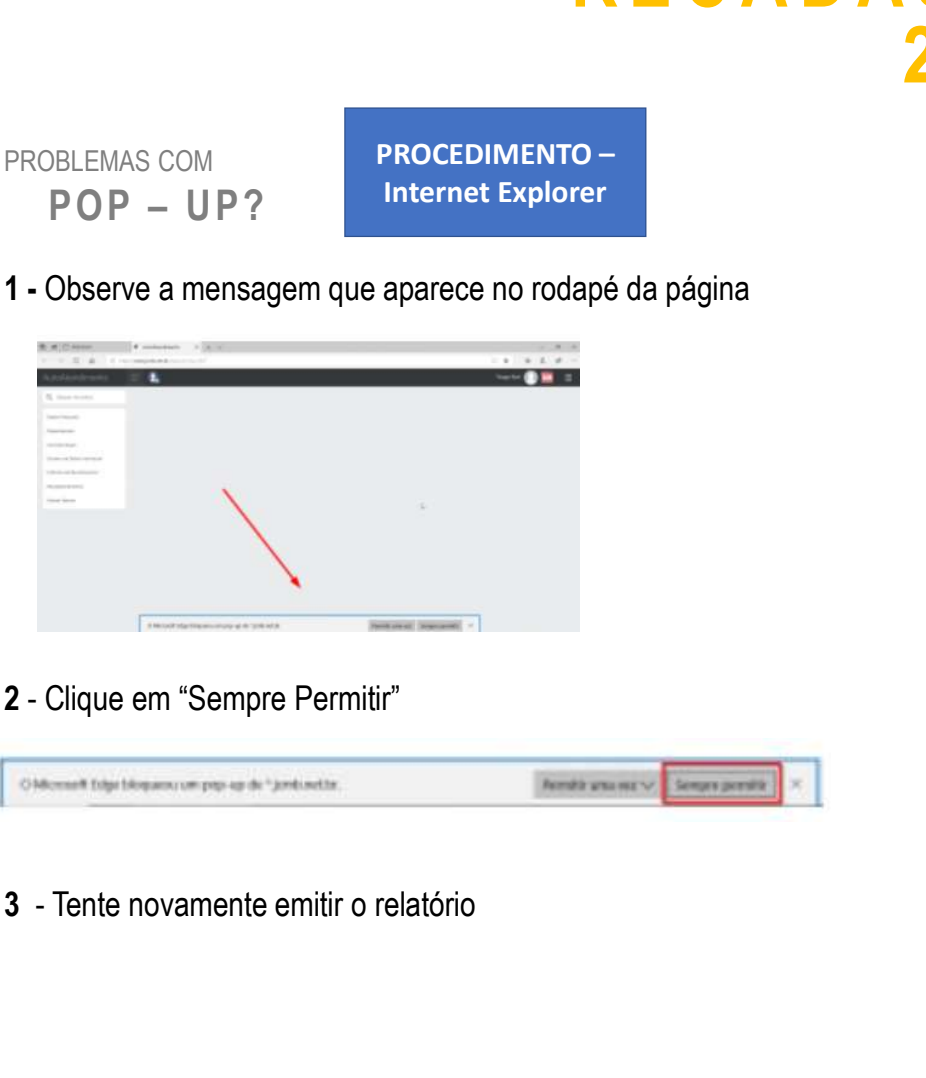

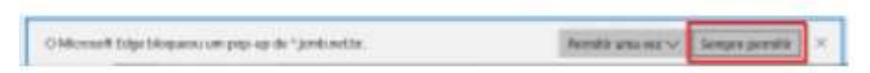

# R E C A D A S T R A M E N T O C'EREVICAT STRAMENTO<br>2021

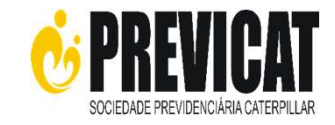

## CENTRAL DE ATENDIMENTO

Ficou com alguma dúvida? A Central de Atendimento da Previcat está disponível para te auxiliar:

Telefone: 19 2106-2002 em dias úteis, das 09 às 18 horas.

Email: atendimentoprevicat@cat.com

## AGRADECEMOS A SUA<br>PARTICIPAÇÃO!! PARTICIPAÇÃO!! CEMOS A SUA<br>CIPAÇÃO!!<br>PREVICAT<br>Videnciária Caterpillar S o c i e d a d e P r e v i d e n c i á r i a C a t e r p i l l a r

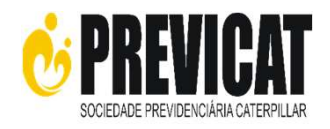